## SETUP **INSTRUCTIONS**

# **Setting Up XRay Vision with Multiple Cameras**

### **PLEASE READ**

These instructions are intended to complement the instructions provided for each component in this kit. Please read each instruction sheet or manual provided.

Your X10 multi-camera system allows you to control X10 XCam2™ cameras from your PC and view each camera from the XRay Vision™ software. Follow these instructions to set up the necessary hardware and software.

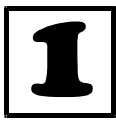

#### **Installing the XRay Vision Software**

Before you connect the Video to USB Converter (model VA10A) you must first install the drivers and XRay Vision Software. First, download the XRay Vision server software from X10.com at:

#### **http://www.x10.com/xrv**

Next, run the Server installation application. Select the directory where XRay Vision will be installed and decide how you want XRay Vision listed on your Windows Start menu. After that, the XRay Vision installation program will automatically finish. You are now ready to set up the Video to USB Adapter.

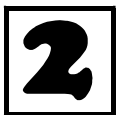

#### **Connecting the USB Video Capture Adapter**

When the installation program instructs you to, plug the Video to USB Converter connector into a USB port on your computer. The computer will recognize that new hardware has been installed and complete

the installation.

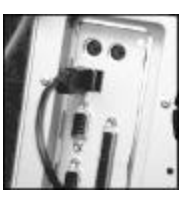

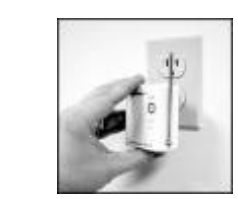

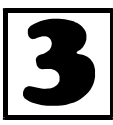

#### **Set Up the Transceiver Module**

Make sure you have connected the Transceiver (model TM751) to a nearby power outlet. The outlet you use should not be too close to the back of your PC, as your PC may create some electrical noise that could reduce the range of the transceiver.

Set the House Code (letter dial) on the Transceiver to the letter you will use for your cameras.

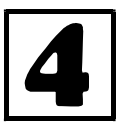

#### **Connect the Video Receiver to the Video Capture Adapter**

Plug the yellow video plug on the supplied cable into the Video Out jack on the VR30A. Connect

the other end of the cable to the yellow Video In jack on the Video Capture Adapter. Plug the PR30A power supply into any 120V AC outlet. Plug the power output of the PR30A into the DC 12V plug on the VR30A. Make sure the Channel switch on the underside of the VR30A should be set to the same letter as that on the XCam2.

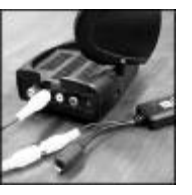

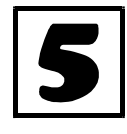

**Connect the Firecracker Computer Interface** The Computer Interface (model CM17A) uses wireless signals to transmit X10 control commands from the computer to the

transceiver module included in the kit. Connect the Interface directly to your PC's serial port. If there is already a device connected to this port, unplug it, connect the Computer Interface, and

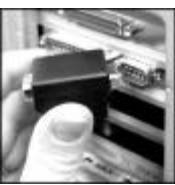

then plug the other device into the connector on the CM17A. Important: Do not plug your mouse into the CM17A!

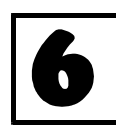

**Configure Your Cameras in XRay Vision** Run XRay Vision. Right click in the program window and choose "Settings" then "Preferences" from the pop-up menu. Click on the "Cameras" tab in the configuration window. Click on the "Add" button to create an entry

for a camera. Click into the "Camera Code" box and enter the House and Unit code for this camera. Make sure to enter the letter and number without a space between them. In the "Comment" box you can type a description or name for this camera. Repeat these steps for all the cameras you set up earlier.

You are now ready to control your cameras from XRay Vision. Right click in the XRV window and choose<br>"Camera." You will be able to select from your diff You will be able to select from your different cameras, or tell XRV to automatically switch between all of them.

#### **Installing XRay Vision Remote Viewer**

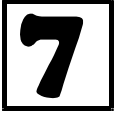

After you have installed the XRay Vision server, you can use the XRay Vision remote viewer look at your images from any PC connected to the Internet. Once again you need to download the software from:

#### **http://www.x10.com/xrv**

This time choose the remote software. Run the file Remote installation application and follow the installation instructions. You are now ready to connect to your XRay Vision server and download images.

#### **For more help, see:**

#### **http://www.x10.com/support**

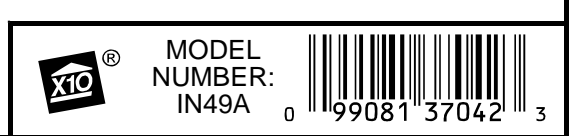

© Copyright 2000 X10 Wireless Technology, Inc.

Free Manuals Download Website [http://myh66.com](http://myh66.com/) [http://usermanuals.us](http://usermanuals.us/) [http://www.somanuals.com](http://www.somanuals.com/) [http://www.4manuals.cc](http://www.4manuals.cc/) [http://www.manual-lib.com](http://www.manual-lib.com/) [http://www.404manual.com](http://www.404manual.com/) [http://www.luxmanual.com](http://www.luxmanual.com/) [http://aubethermostatmanual.com](http://aubethermostatmanual.com/) Golf course search by state [http://golfingnear.com](http://www.golfingnear.com/)

Email search by domain

[http://emailbydomain.com](http://emailbydomain.com/) Auto manuals search

[http://auto.somanuals.com](http://auto.somanuals.com/) TV manuals search

[http://tv.somanuals.com](http://tv.somanuals.com/)